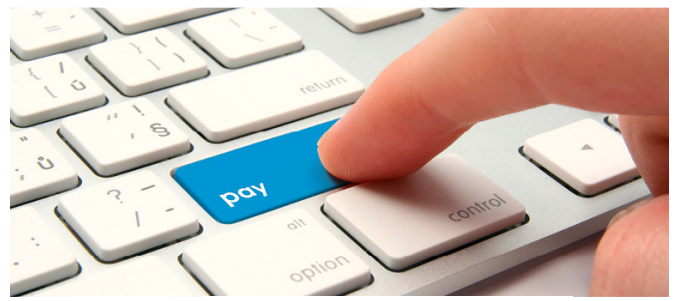

## HƯỚNG DÃN SỬ DỤNG DỊCH VỤ THANH TOÁN BẢO HIỀM VỚI<br>MANULIFE TRÊN VCB-IB@ANKING

Bước 1 Đăng nhập VCB-iB@nking

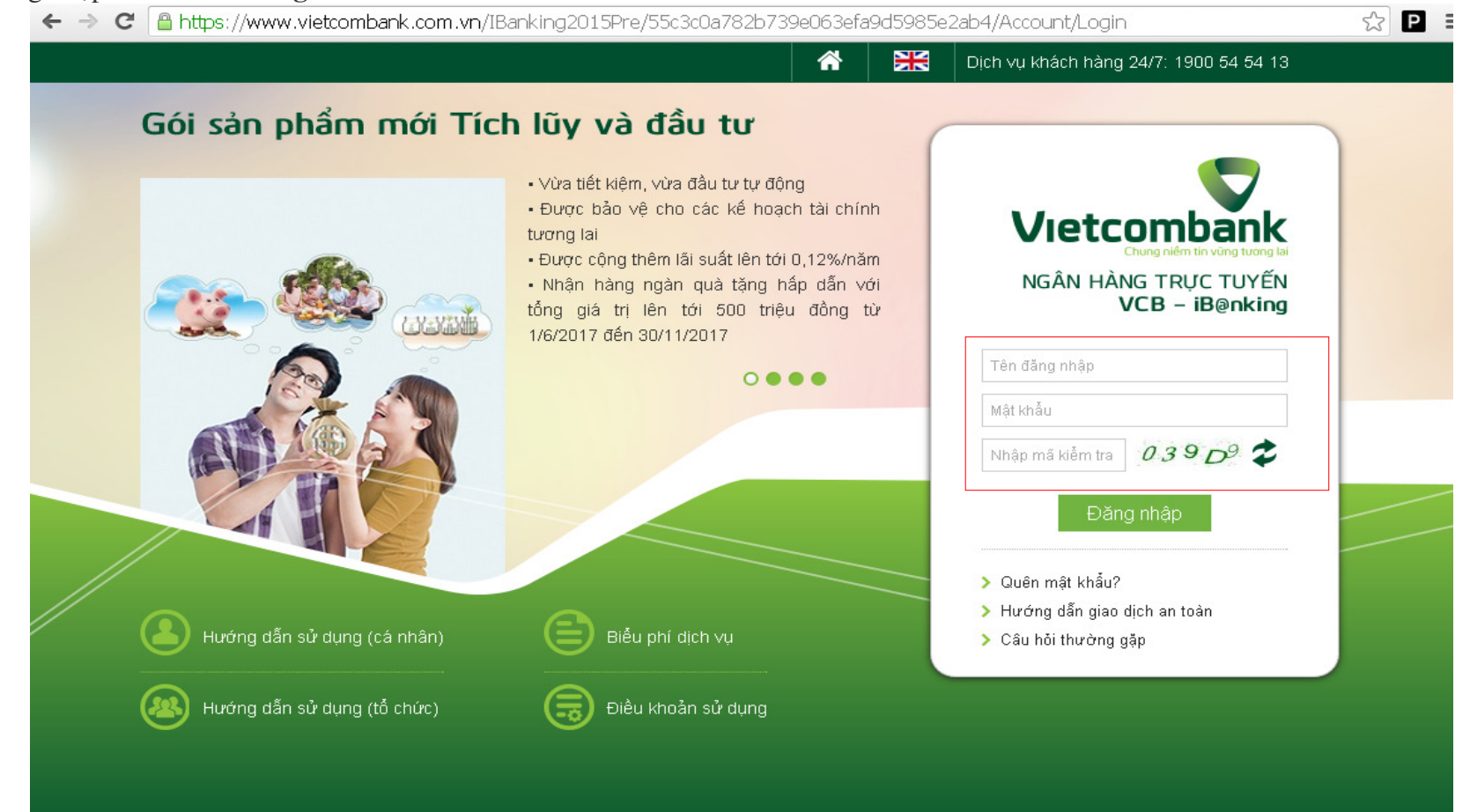

## Bước 2 Chọn menu Thanh toán hóa đơn

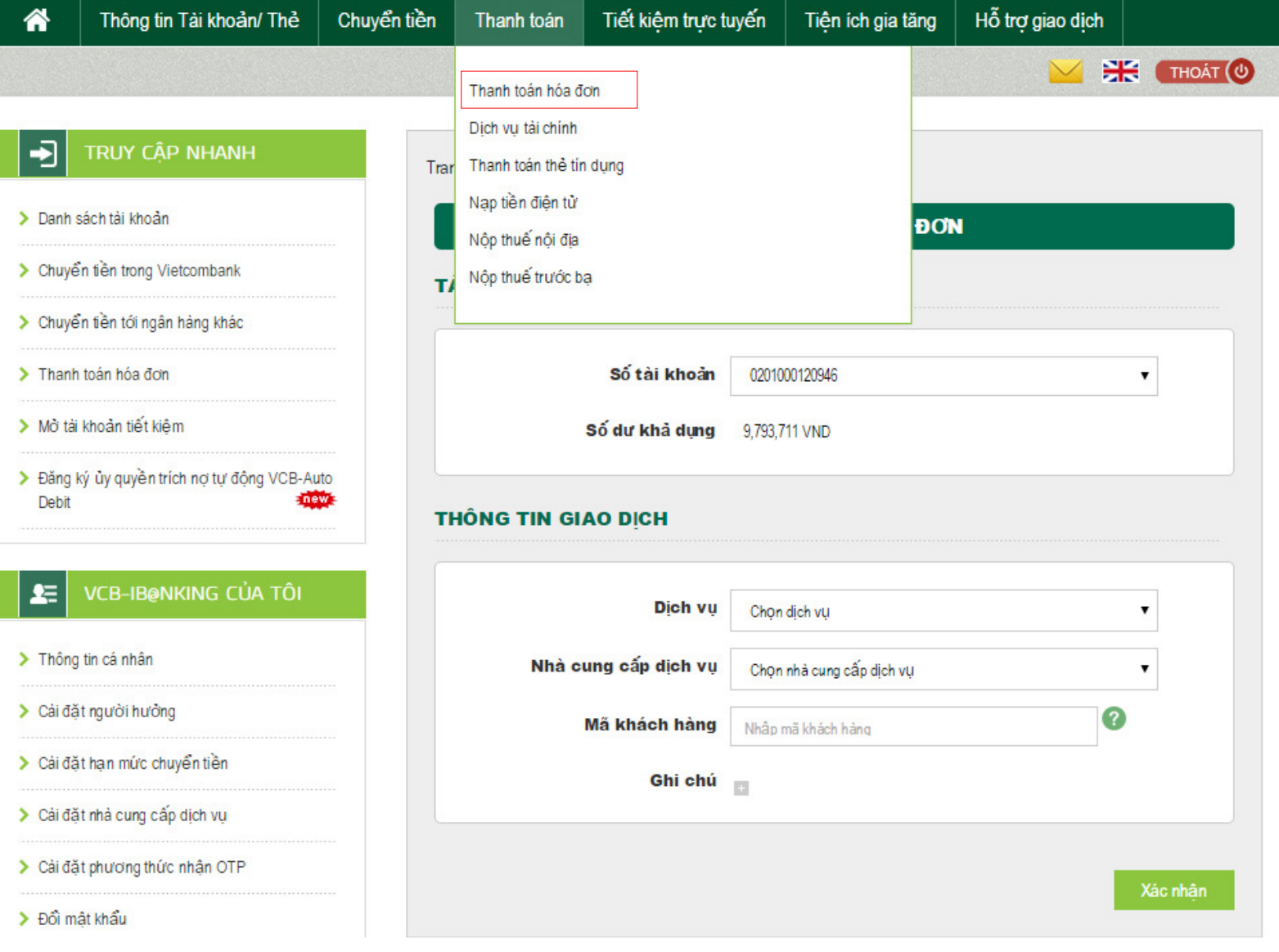

**Bước 3** Khách hàng chủ động lựa lựa chọn<br>1. Dịch vụ: Phí bảo hiểm

- 
- 
- 

2. Nhà cung cấp dịch vụ: Công ty TNHH Manulife Việt Nam<br>3. Loại giao dịch: lựa chọn 1 trong 3 loại giao dịch Thanh toán phí tái tục/Thanh toán vay/Thanh toán khác<br>Sau đó, Khách hàng nhập Mã khách hàng (Số Hợp đồng bảo hiểm Khách hàng chọn Xác nhận.

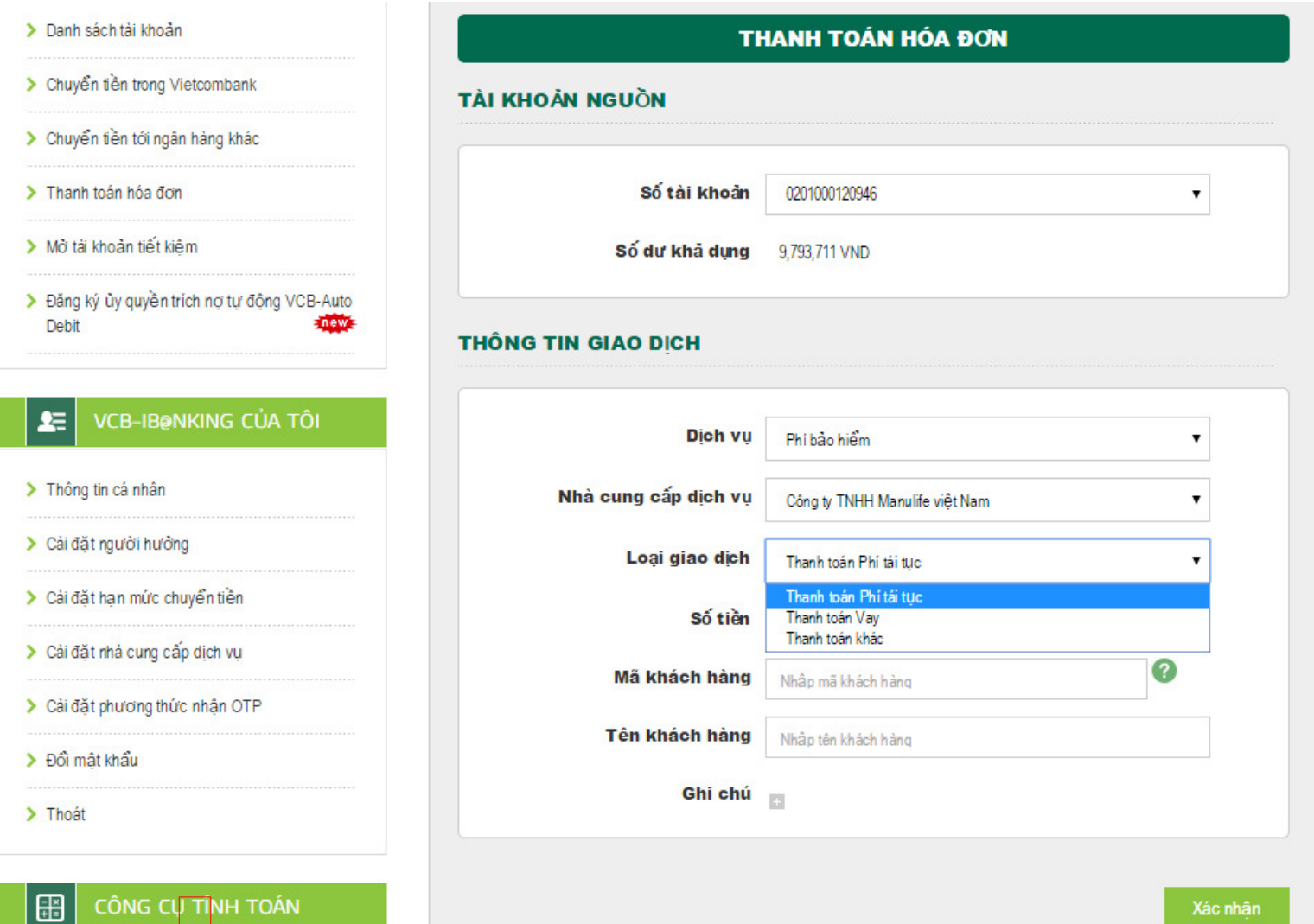

Bước 4 Khách hàng kiểm tra thông tin đã cung cấp ở Bước 2 sau đó nhập Mã kiểm tra ở màn hình Xác nhận giao dịch

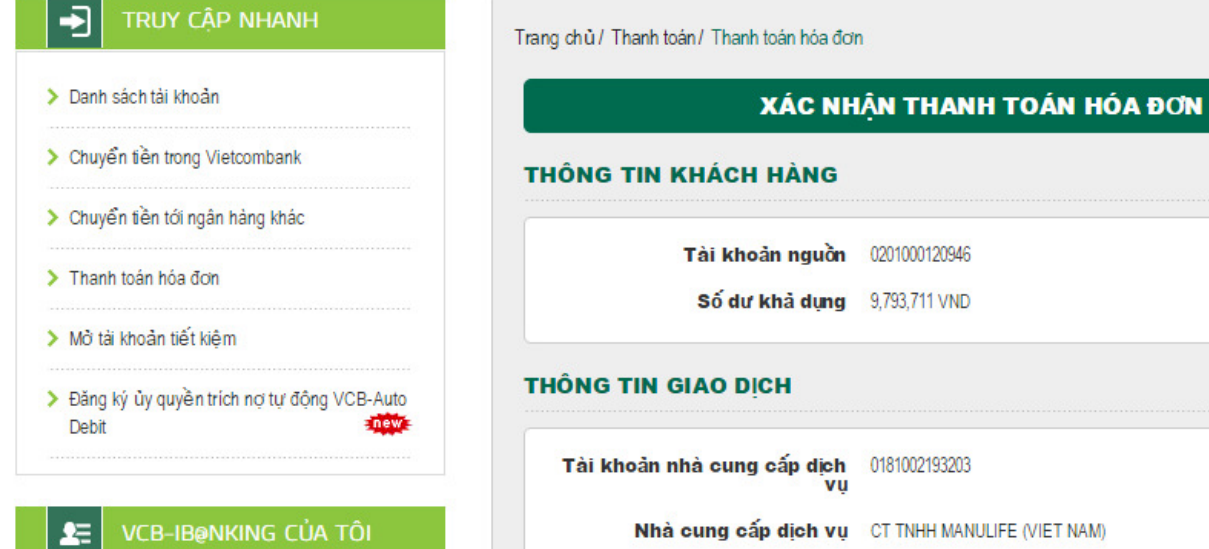

dịch Thanh toán Phí tái tục

1,000,000 VND

Một triệu đồng

Qua SMS

 $2AFC22$ 

Nhập mã kiểm tra

 $\pmb{\mathrm{v}}$ 

Quay lai

Xác nhận

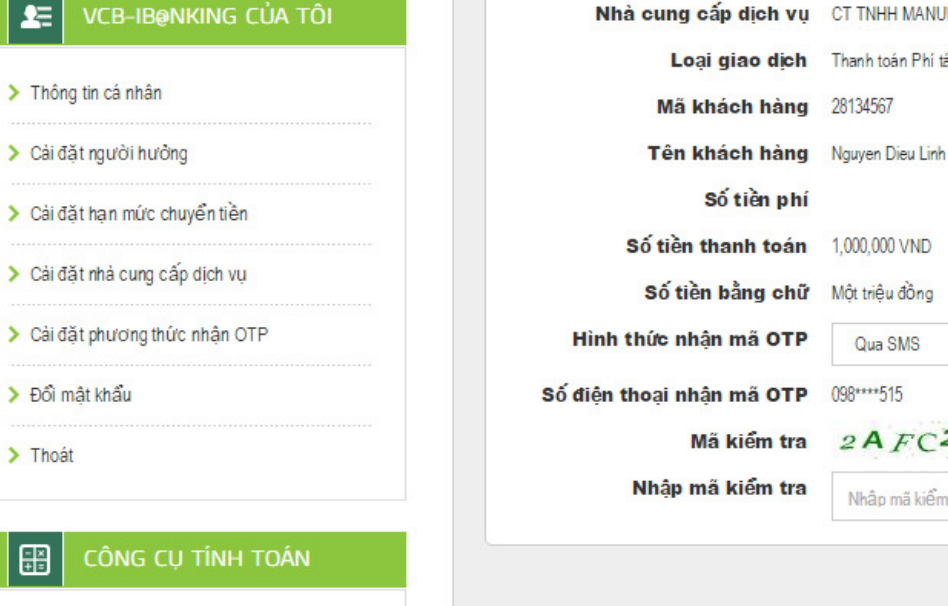

> Chuyển đổi ngoại tệ

CÔN

> Tính lãi tiết kiệm

 $\sum$  Thoát

田

**N** This lisk to A and

## **<sup>B</sup>**ướ**c 5** Khách hàng nhập **OTP** và kết thúc giao dịch

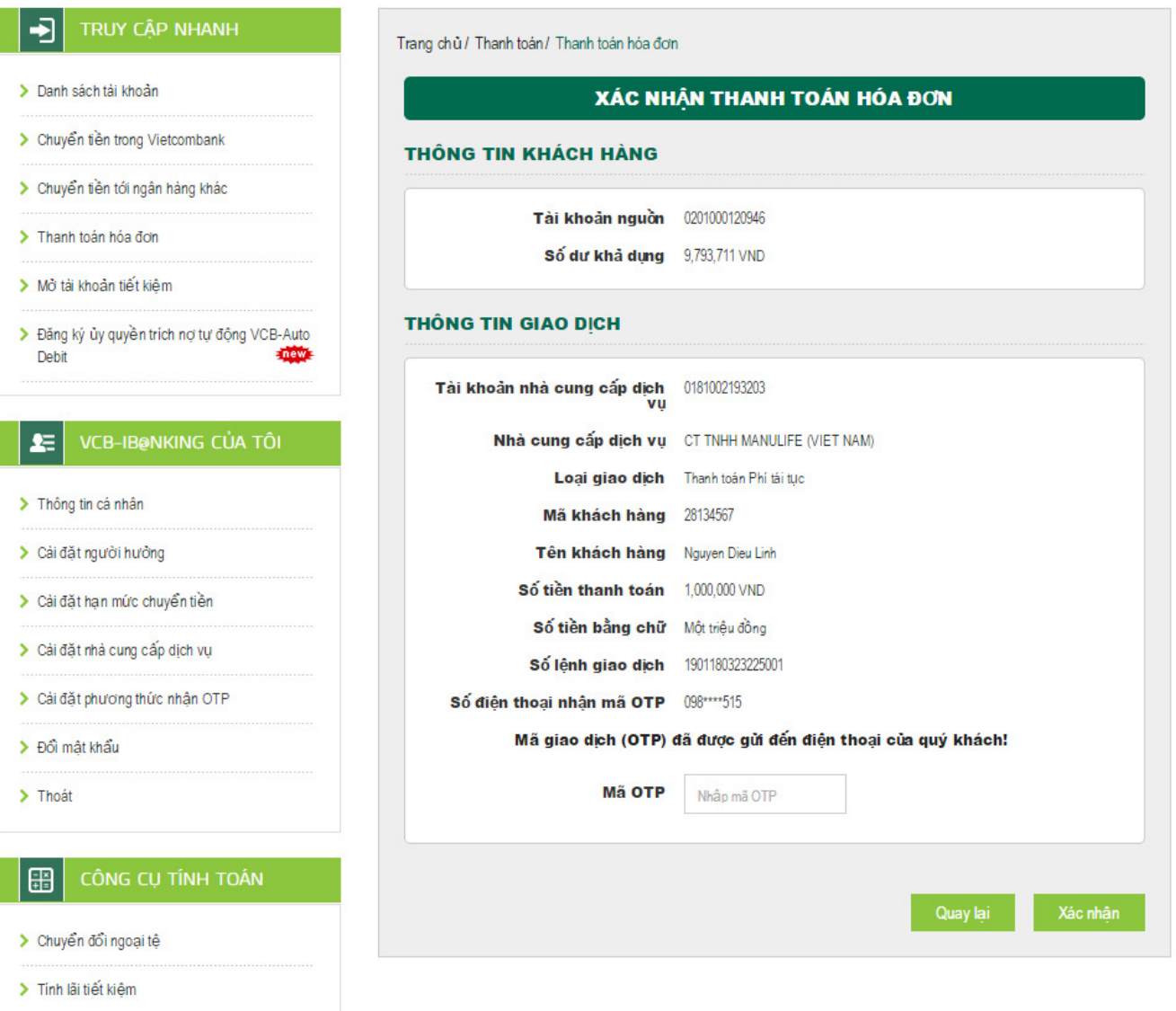

Nếu có vấn đề thắc mắc Quý khách liên hệ với Trung tâm hỗ trợ khách hàng Vietcombank 0243 8243 524 hoặc 1900<br>54 54 13 để được giải đáp và hướng dẫn.